## *Nummerierungen richtig formatieren*

In Nummerierungen richtet Word die Zahlen immer auf der linken Seite aus. Was bis 9 kein Problem ist, wird spätestens ab zweistelligen Nummern ein Graus für das Auge. Doch zum Glück ist die Umgewöhnung schnell erledigt.

Markieren Sie die Zeilen der Nummerierung und wählen Sie die Option »Neues Zahlenformat definieren«, die Sie nach einem Klick auf den Pfeil neben dem Nummerierungssymbol erreichen. Nun setzen Sie nur noch die Nummernposition auf »Rechts« und bestätigen mit »OK«.

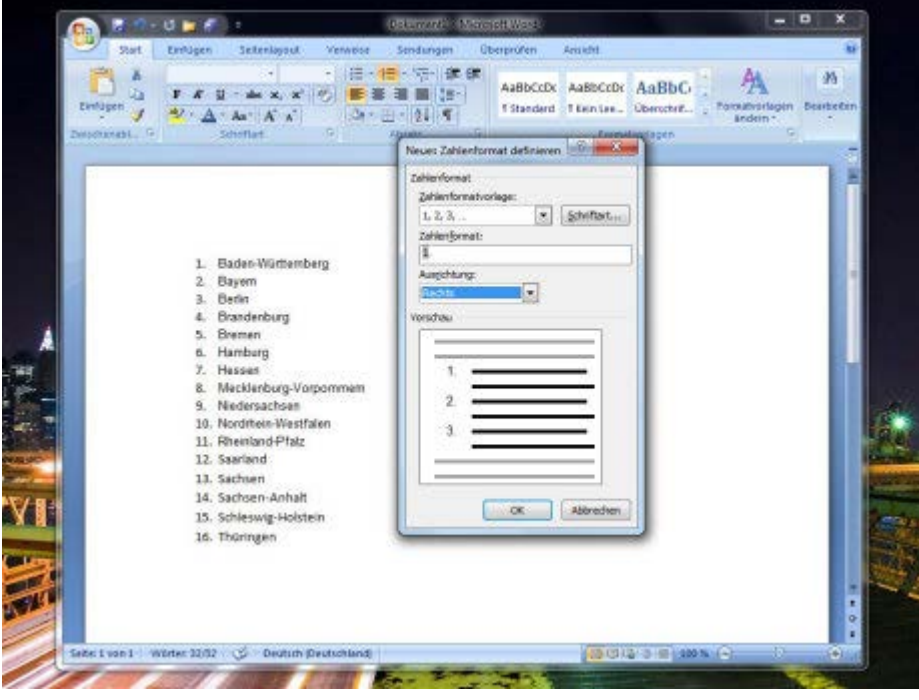